# **Créer des vidéos interactives avec « ed puzzle »**

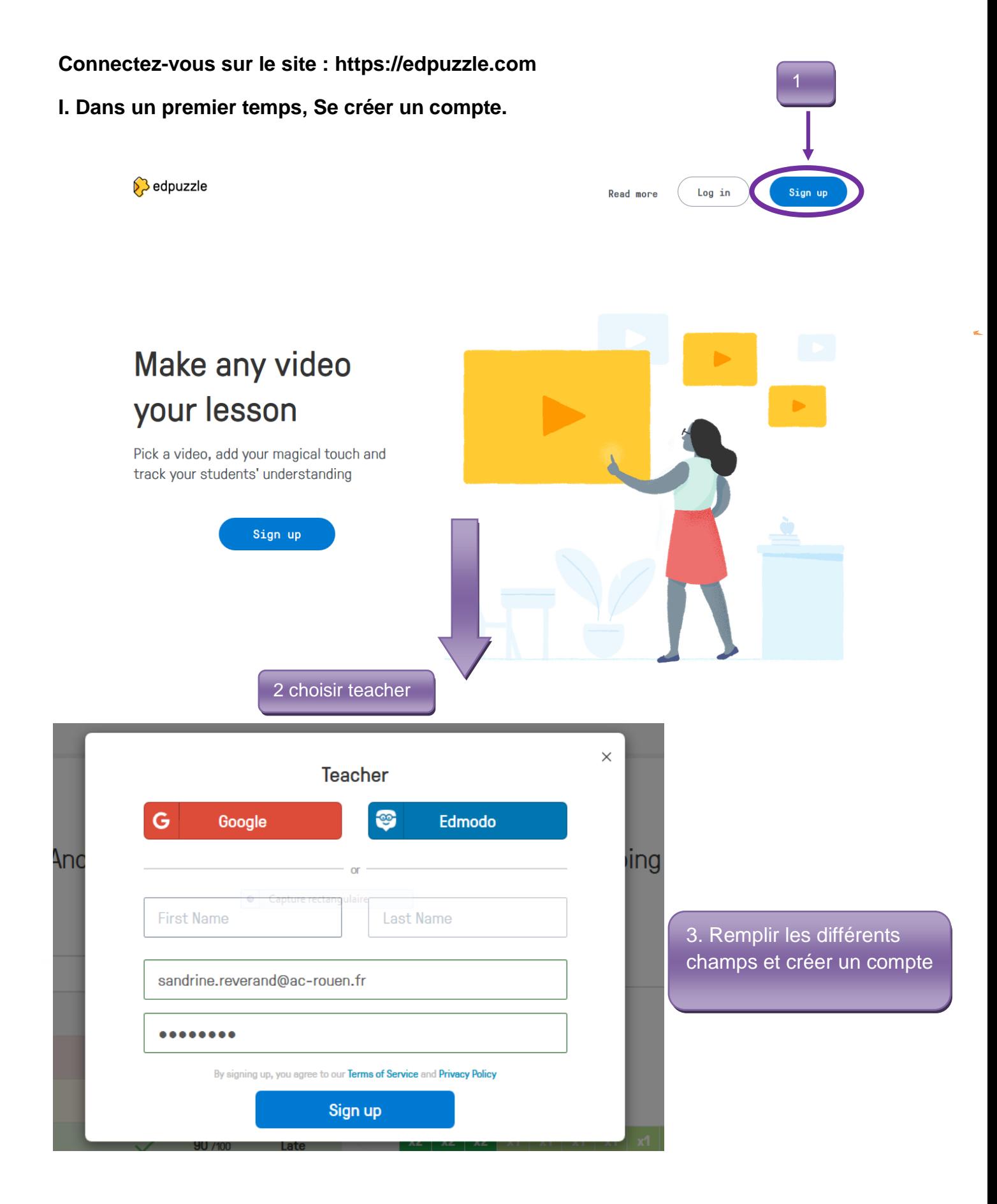

## **II. Télécharger une vidéo :**

- ▶ 1 : soit par une adresse web (URL). Il est possible de prendre des vidéos sur Youtube, Viméo et plusieurs autres sites de vidéos éducatives anglophones (Khan academy par exemple)
- 2 : soit directement depuis son ordinateur :

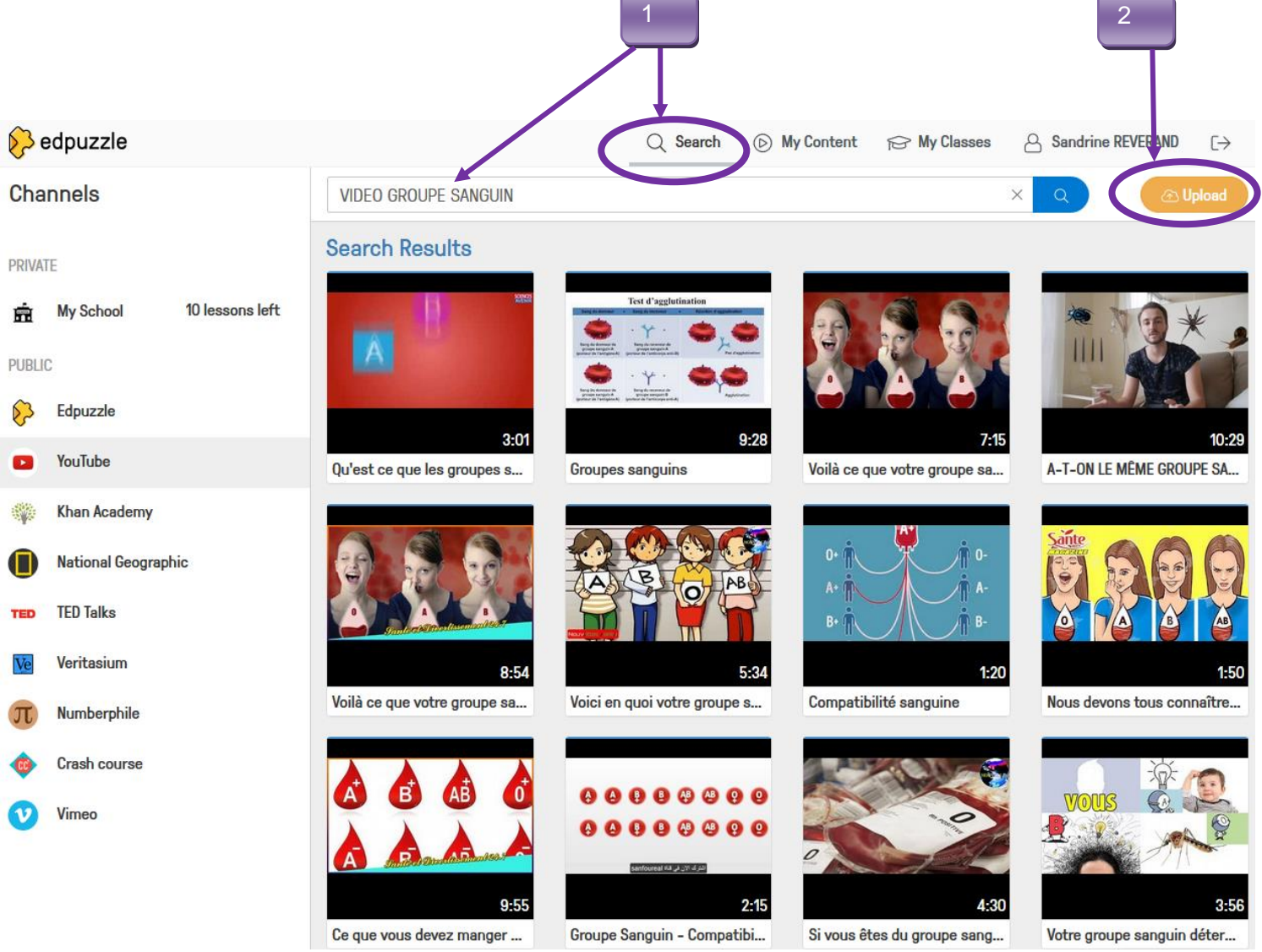

### **III. Création de votre vidéo personnalisée :**

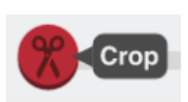

#### **1. Découpage de la vidéo.**

La première étape de construction de la vidéo consiste à découper le morceau à conserver.

Il suffit simplement de déplacer les curseurs rouge en bas de la vidéo.

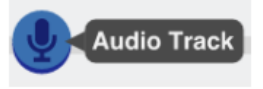

#### **2. Ajout d'un enregistrement sonore.**

Il est possible d'enregistrer directement avec le micro de l'ordinateur des commentaires durant toute la vidéo.

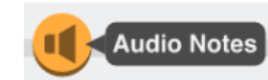

#### **3. Ajout de notes audio**

A certains moments de la vidéo, il est possible d'enregistrer des commentaires audio grâce à cet outil.

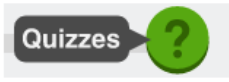

### **4. Ajout de quizz**

On peut ajouter des commentaires écrits, des questions ouvertes ou des quizz à certains instants de la vidéo.

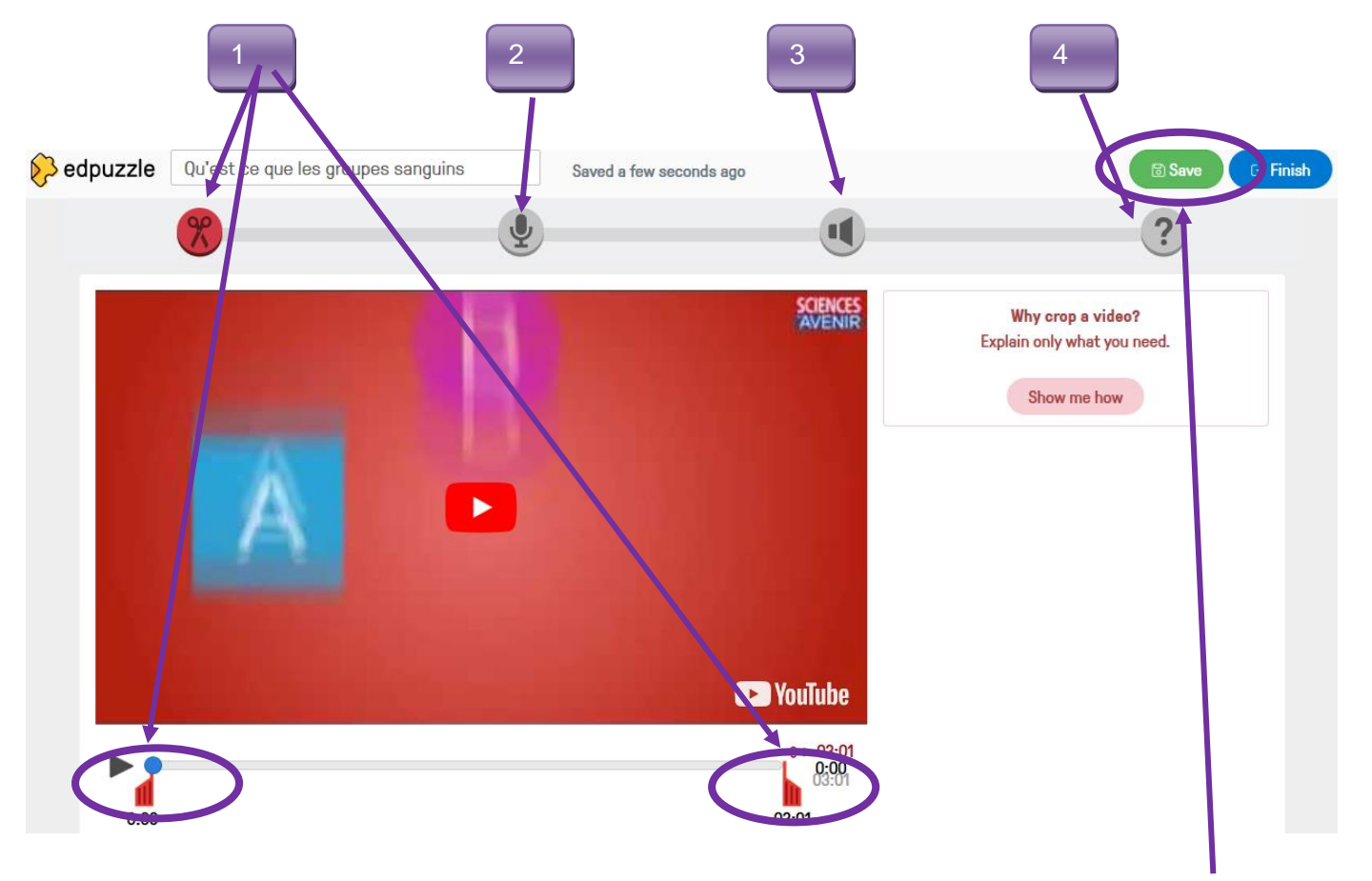

**<sup>5.</sup> Enregistrer votre vidéo**

## **IV. Diffusion de la vidéo aux élèves.**

 Avec EDpuzzle, il est possible de créer des classes. Chaque élève devra se créer un compte EDpuzzle (adresse mail optionnelle). Le site propose un code à ajouter à la classe ou un lien pour que les élèves voient cette vidéo dans cette classe.

L'enseignant communique le code classe aux élèves. Cette solution, qui est un peu contraignante au niveau de la mise en place, permet de suivre le travail de chacun.

 Il est également possible d'envoyer un lien (mail, ENT, blog ...) qui envoie directement sur la vidéo, mais les résultats ne seront pas collectés.

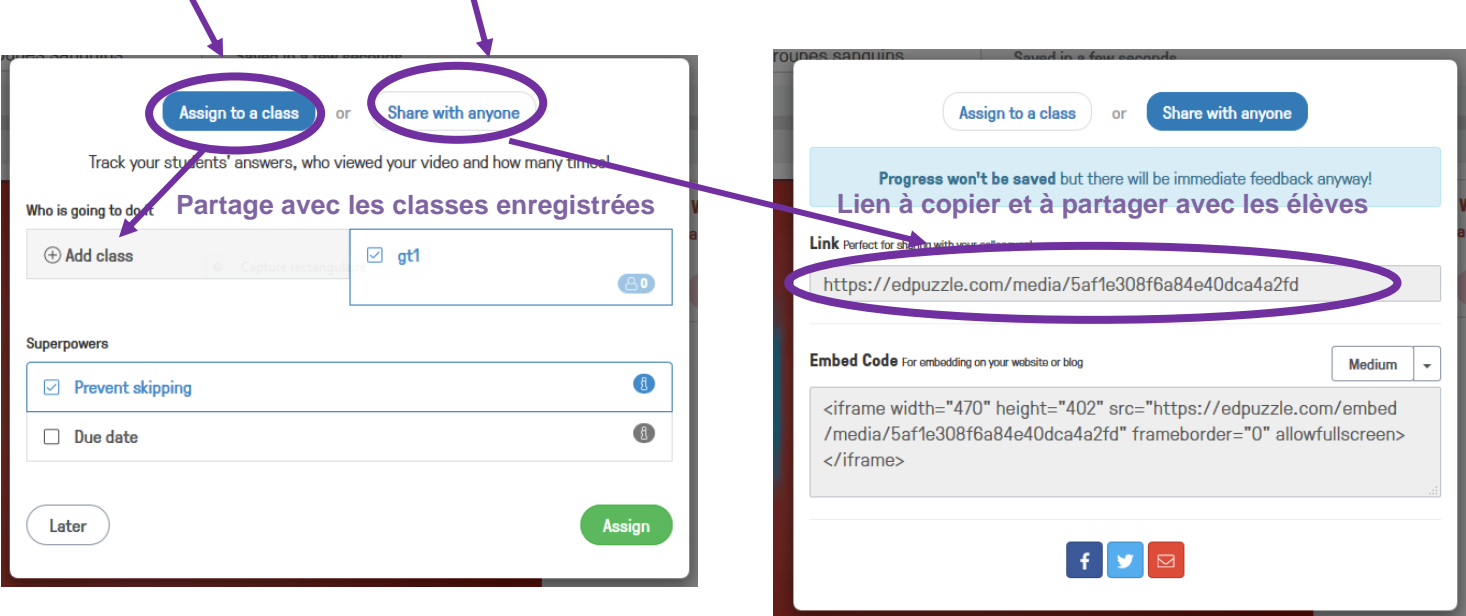

Il est possible d'empêcher l'élève d'avancer la vidéo pour aller aux questions/commentaires/notes audio en cochant au moment du partage/de la publication **« prevent skipping »** .

Il est également possible de demander de rendre le devoir pour une date précise en cochant toujours au même moment/endroit **« due to date ».**

## **V. Exports des résultats**

L'enseignant peut consulter les résultats et les exporter au format .cvs

Il a accès en cliquant sur le nom d'un des élèves à des statistiques détaillées comme le nombre de fois où l'élève a vu la vidéo, combien de questions correctes en tout et le détail des réponses de l'élève.